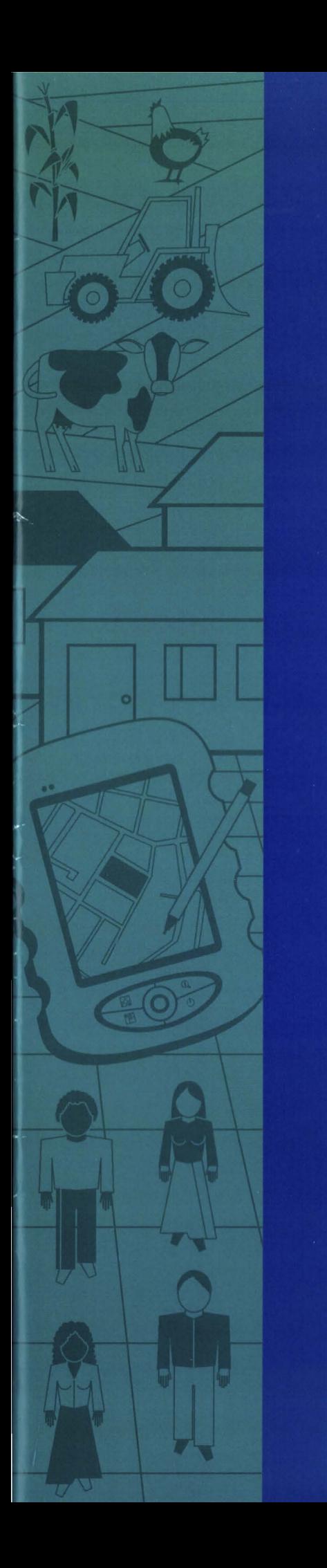

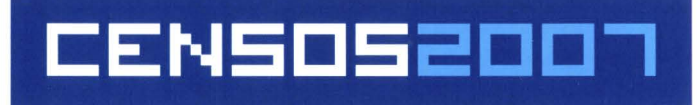

# , **CENSO AGROPECUARIO 2006** - **CONTAGEM DA POPULACAO 2007** ,

# **MANUAL OPERACIONAL DO PDA Versão 2**

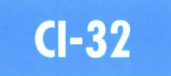

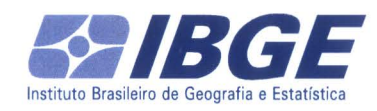

Ministério do Planejamento, Orçamento e Gestão Instituto Brasileiro de Geografia e Estatística - IBGE

# **Censo Agropecuário 2006 Contagem da População 2007**

## **Manual Operacional do PDA Cl-32**

**Versão 2** 

Rio de Janeiro 2007

## Sumário

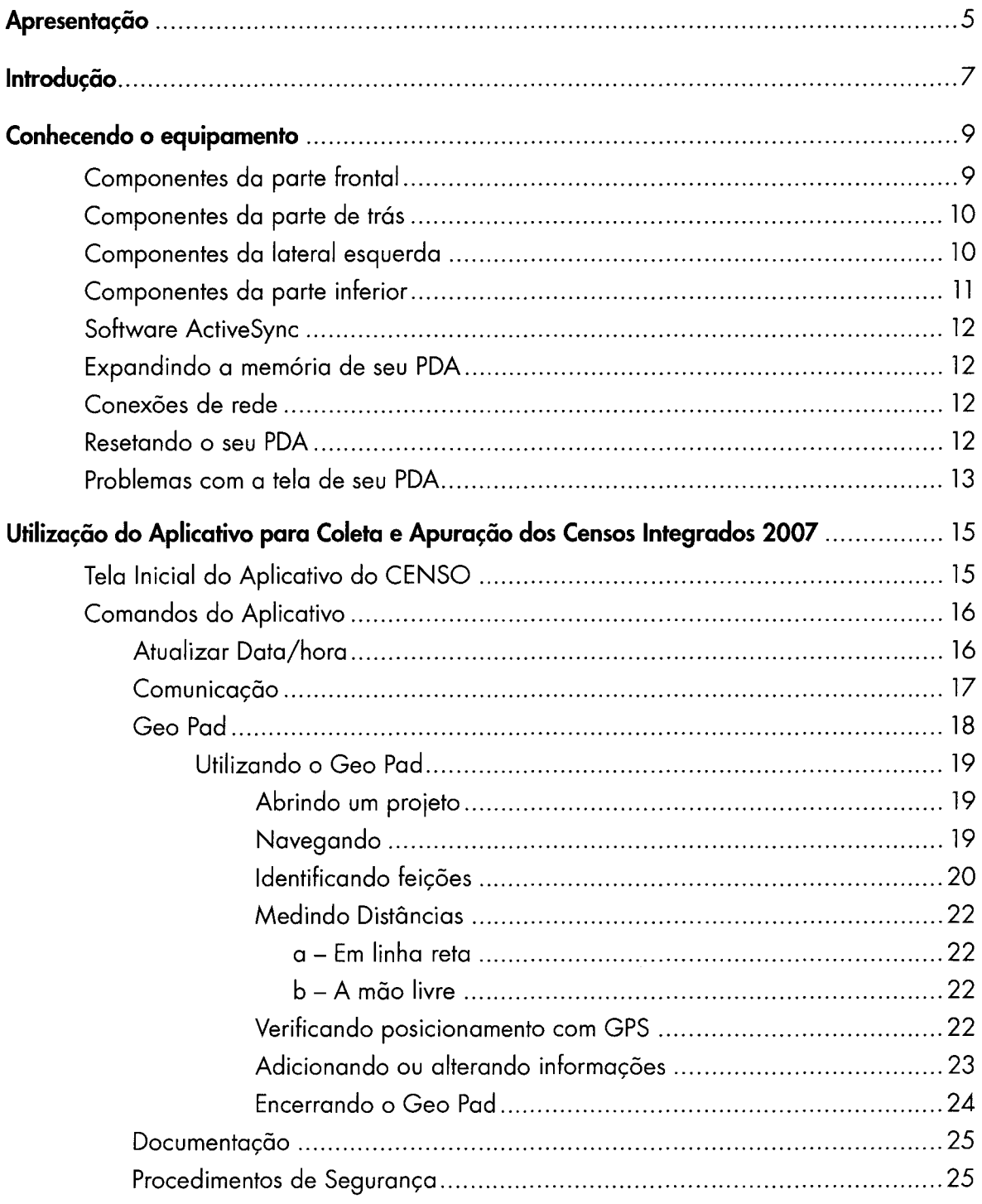

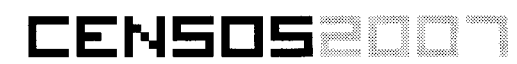

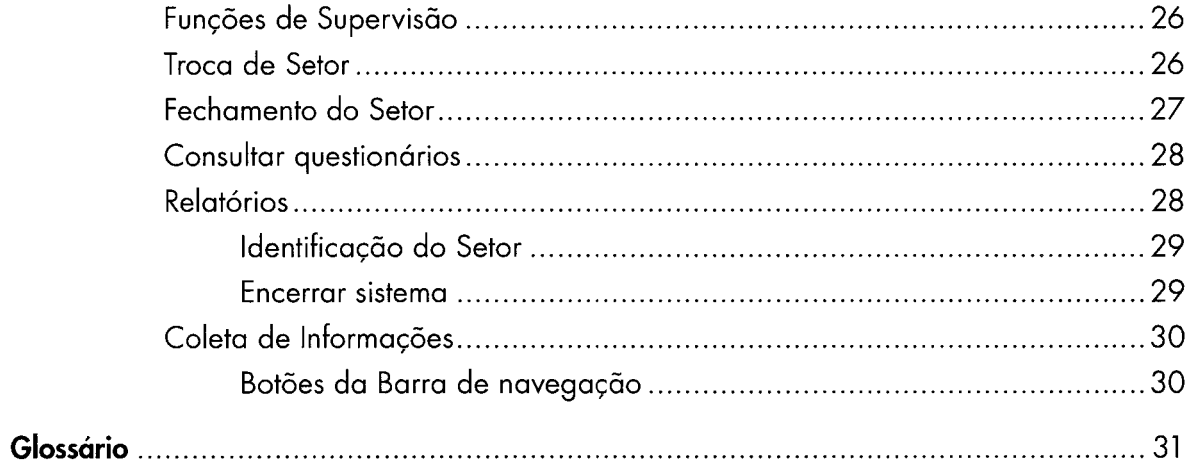

## **Apresentação**

A grande inovação para a coleta de dados dos Censos 2007 é a utilização do PDA que irá substituir os formulários impressos.

Mas o que é o PDA? É a abreviatura de *Personal Digital Assistant* que pode ser traduzido para o português como **Assistente Pessoal Digital.** 

O **PDA** é um computador de dimensões reduzidas, dotado de grande capacidade computacional, com possibilidade de interconexão com um computador pessoal e uma rede de informática.

Este equipamento digital será utilizado para registrar, armazenar e transmitir os dados coletados nos formulários digitais.

O manuseio desta ferramenta dar-se-á no início do processo de treinamento. O objetivo é facilitar, para o recenseador, o desenvolvimento das habilidades necessárias para sua utilização, favorecendo a realização da tarefa censitária.

Com a introdução deste pequeno equipamento na coleta de informações, mas de grande utilidade, o IBGE agilizará a captura, a transmissão e a análise dos dados coletados.

## **lntroducão** ,

Este manual tem como finalidade munir o usuário do **PDA** de informações básicas para o seu manuseio, tais como: identificação dos controles e comandos básicos de configuração.

Nele, encontram-se descritos, além dos componentes do **PDA,** orientações sobre como ligálo e desligá-lo; suas operações básicas; instalação de programas; os tipos de conexão que podem ser estabelecidas; procedimentos que podem ser realizados quando este equipamento não responder mais aos comandos, além de um glossário.

Os textos deste manual foram ilustrados com gravuras, acompanhadas de legendas com números que correspondem a cada um dos seus elementos e com as respectivas explicações ao lado.

O objetivo é facilitar a utilização do **PDA,** garantindo que as informações coletadas sejam corretamente armazenadas e transmitidas.

## **Conhecendo o equipamento**

### **Componentes da parte frontal**

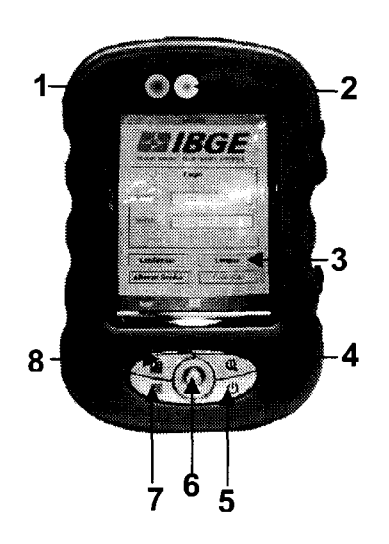

- 1. Luz na cor âmbar: indica que a bateria está sendo carregada;
- 2. Luz na cor azul: indica que uma conexão bluetooth está ativa;
- 3. Tela do PDA: esta tela é sensível ao toque, que deverá ser feito com uma caneta especial que vem com o equipamento. É com esta caneta que os comandos são dados. A Tela está revestida por uma película protetora que em caso de danos poderá ser substituída;
- 4. Botão superior direito: quando pressionado mostra a identificação do Setor;
- 5. Botão inferior direito: Você pode desligar o PDA brevemente, ou seja, se você estiver usando determinado programa, e apertar a tecla off, o PDA suspende temporariamente a operação e fica como se estivesse desligado. Você deve ligar e desligar sempre seu PDA neste botão.
- 6. Botão de navegação: move o cursor nas quatro direções sem a utilização da caneta. Para selecionar pressione para baixo;
- *7* Botão inferior esquerdo: bloqueado;
- 8. Botão superior esquerdo: quando pressionado muda a tela da posição vertical para horizontal;

## **Componentes da parte de trás**

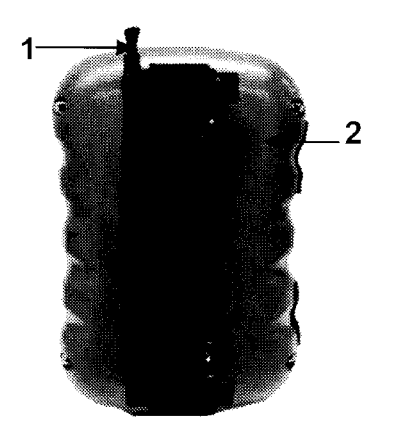

- 1. Caneta de toque: com ela você executará os comandos no programa do Censo através de leves toques na tela. Ela se fixa lateralmente. Para evitar perda, é amarrada por um cordão de segurança ao Case de proteção.
- 2. Alça para fixação da mão. Alça elástica regulável de fixação e segurança contra quedas eventuais.

Sob o Case de proteção, na parte superior, encontram-se o alto-falante e a antena do GPS.

GUARDE BEM: Para uma coleta de coordenadas mais eficiente, o PDA deverá estar na posição vertical.

### **Componentes da lateral esquerda**

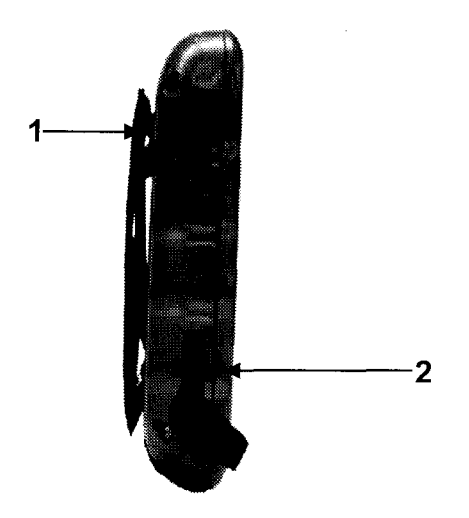

1. Entrada para cartão de memória adicional.

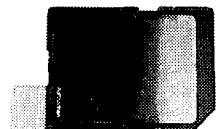

Cartão de memória 256 Mb

2. Entrada para fones de ouvido

Paro destravar o cartão utilize a parte superior da caneta de toque. Basto uma leve pressão paro que o cartão se solte. Paro sua retirada, puxe pela película na lateral. Para introduzi-lo faça sempre com a parte lisa voltado para cima.

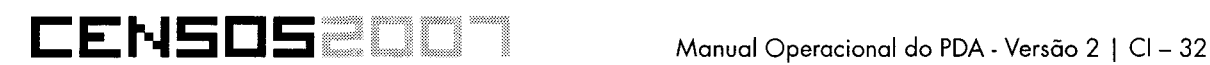

## **Componentes da parte inferior**

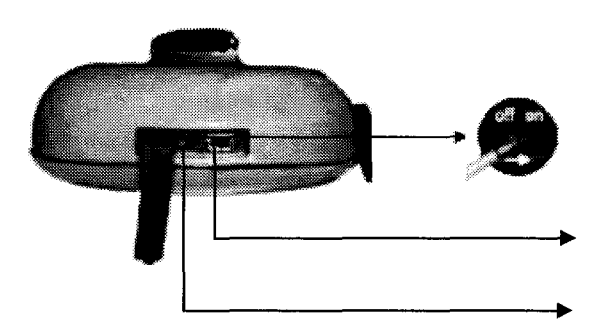

Chave para desligamento da bateria. Uma vez estando a chave na posição (on) ligada, não deverá ser desligada (off) sob pena de descofigurar data/hora do sistema

Conector para entrada USB

Orifício para reiniciar o PDA, basta pressionar com a caneta de toque.

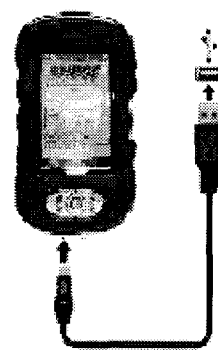

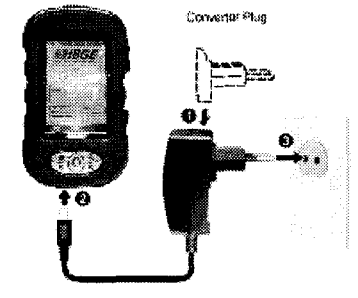

#### **GUARDE BEM:**

- 1. O Conector poro entrada USB serve para Conectar seu PDA.ao Microcomputador e recarregar a bateria na rede elétrica.
- 2. Não desconecte o aparelho até que a bateria esteja plenamente carregada, normalmente uma carga completa demora em torno de 8 horas.
- 3. Você não tem condições de conectar o PDA ao micro enquanto estiver. carregando, a entrado é a mesmo.
- 4. A primeira carga da bateria deverá ser de no mínimo 12 horas;
- 5. Pelo menos uma vez por semana você deverá descarregar a bateria totalmente e carrega-la.de novo. Isso aumentará sua vida útil e melhorará a capacidade.
- 6. Não ê necessário descarregar a bateria para uma nova carga. Você pode carregá-la antes de estar descarregada,
- 7. Exceto a situação do item 5, procure manter sempre seu PDA carregado.
- 8. Enquanto o PDA estiver ligado ao seu Micro, a bateria é carregada por ele.

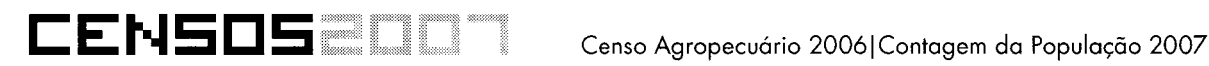

## **Software ActiveSync:**

Para poder passar as informações contidas no seu PDA para o Computador, temos que ter além do cabo (meio físico) para conexão, um programa (meio lógico) que fará com que tanto o micro e o PDA se comuniquem. No nosso caso esse programa é chamado de Active Sync. Ele estará instalado nos micros dos **Postos de Coleta Informatizados.** Somente nesses postos a comunicação com o servidor central se dará através de cabo

## **Expandindo a memória de seu PDA**

Seu PDA possui três tipos de memória a primeira reservada aos programas instalados (64 Mb) a segunda reservada ao armazenamento (128 Mb) e uma entrada (slot) para cartões de memória SD/MMC conforme mostrado anteriormente. Ela pode ser utilizada para armazenamento de dados, backups de segurança e até mesmo para exportação de dados para outros locais (256 Mb).

## **Conexões de rede:**

Seu PDA é dotado de dispositivo para conexão **Bluetooth.** Este tipo de tecnologia é utilizado para conexão sem fio de curta distância.

São conexões de infravermelho para distâncias de até 1 O metros de um segundo dispositivo com a mesma tecnologia.

Para a comunicação de dados nos **Postos de Coleta não Informatizados** utilizaremos um modem bluetooth que será conectado ao PDA toda vez que você for enviar informações para o Servidor central.

## **Resetando o seu PDA**

Este tópico mostra como resolver problemas que possivelmente venham a ocorre em seu PDA.

O procedimento de Resetar o PDA, equivale ao famoso Ctrl+Alt+Del em seu Micro, mas você vai perder os arquivos que não foram salvos. Usamos esse procedimento quando o PDA congela, não responde mais aos comandos, não sai de uma conexão mesmo quando comandamos, etc.

O procedimento é simples, basta pressionar com a caneta de toque um pequeno orifício na parte de baixo de seu equipamento conforme mostra a ilustração.

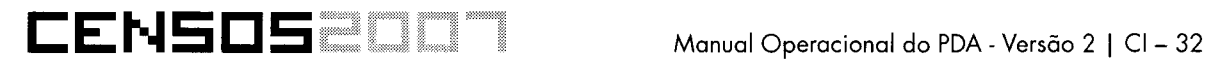

### **Problemas com a tela de seu PDA**

Se a tela inicial não aparecer depois que seu equipamento for ligado, o problema poderá ser resolvido conectando o cabo do carregador de bateria primeiro ao PDA depois na tomada elétrica. Feito isto, com a caneta de toque execute o procedimento de Resetar.

Se os movimentos na tela ficarem lentos: pode ser problemas de bateria descarregada, dê uma carga e verifique se o problema continua, se continuar, Reset o PDA.

## **Utilização do Aplicativo para Coleta e Apuração dos Censos Integrados 2007**

## **Tela Inicial do Aplicativo do CENSO**

Quando o PDA é Ligado, o aplicativo solicitará uma autenticação de Login e Senha, informe e Confirme a informação.

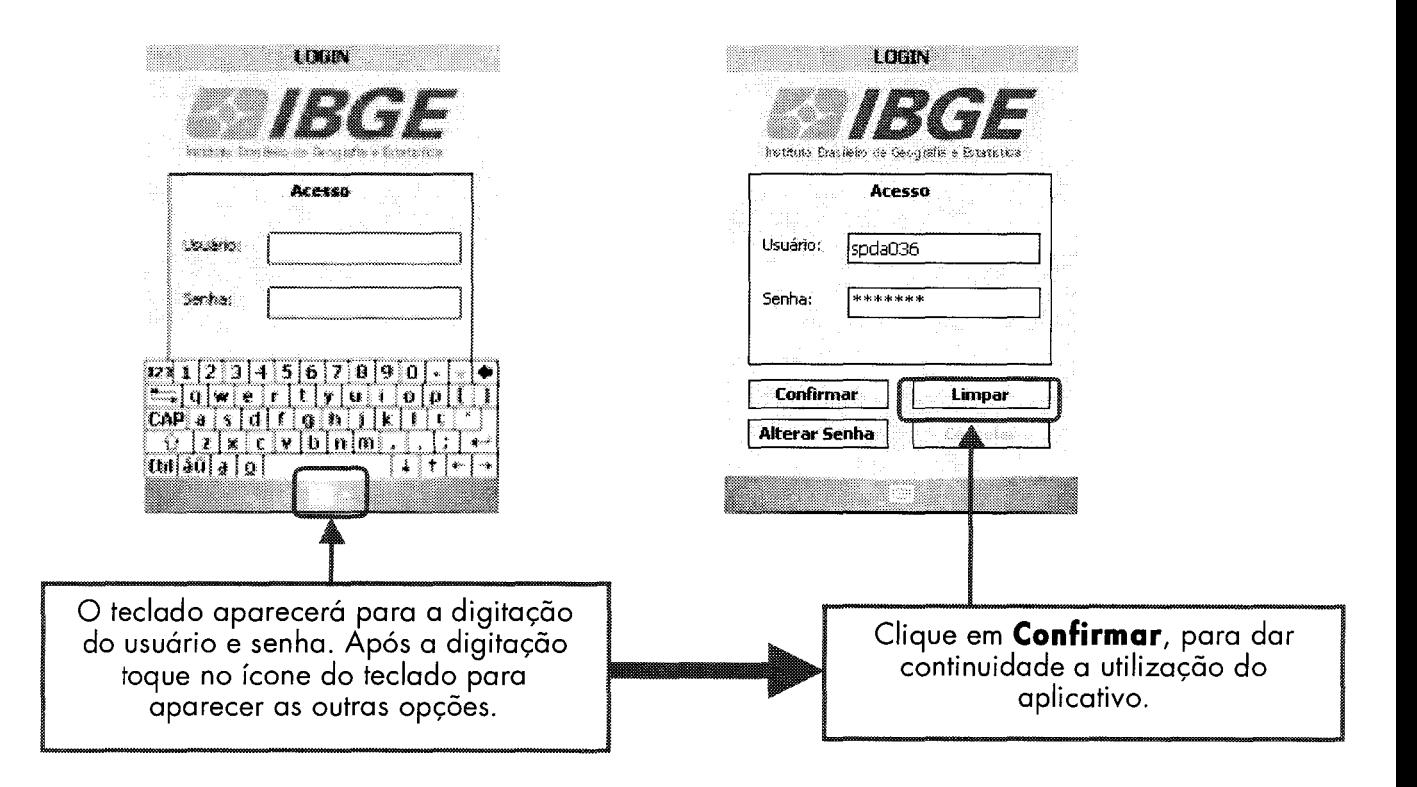

## **ATENÇÃO**

Na tela principal do aplicativo são encontradas informações importantes para o bom desempenho do mesmo, *nº de versão, nível de carga da bateria, Memória Total e Utilizada* e *Data/Hora do Sistema;* 

Censo Agropecuário 2006 | Contagem da População 2007

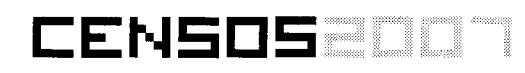

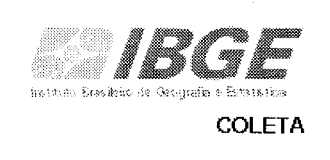

**Versão: 2. 13**  Total memória: 54MB Total disponível: 35MB Bateria: 53% Data/Hora: 03/11/06 12:02:42 ATEMÃO: Verimento de a Data/Hova está reta antes de inicer a coieta de dados

**Guarde bem:** O total de memória e o total disponível indicam quanto o PDA possui de memória em Megabytes e quanto dessa memória está sendo utilizada pelo aplicativo.

## **Comandos do Aplicativo**

### **Atualizar Data/hora:**

Após a digitação de sua senha, o aplicativo chamará sua atenção para a data/hora do sistema, (é muito importante) uma tela será mostrada solicitando que você confirme ou altere a data/hora que será mostrada. Preste sempre muita atenção neste detalhe. Caso seja necessária alteração, toque em ALTERAR e aguarde o GPS fornecer a data/hora corrigida em seguida toque em ATUALIZAR DATA/HORA

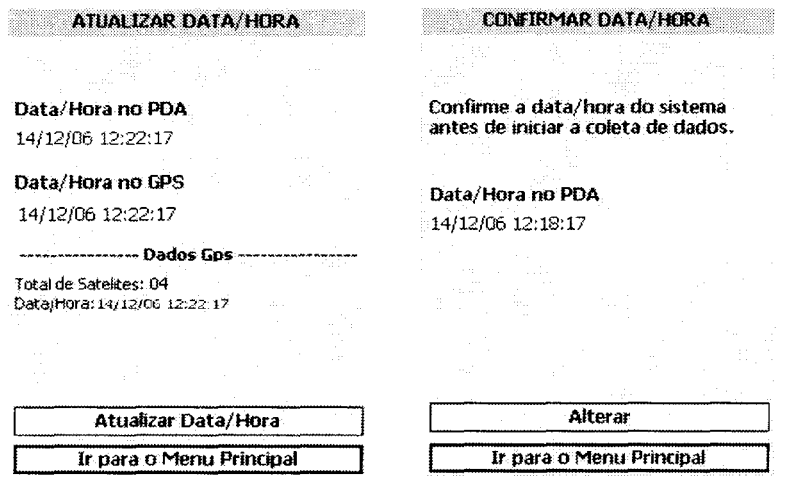

#### **IMPORTANTE**

• 1 ·.tt•ju sempre em local aberto onde o GPS possa triangular e gerar a hora com mator rapidez e precisão

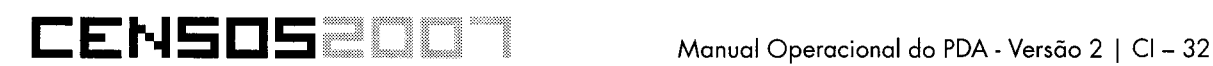

#### **Comunicação:**

Trata-se da transmissão para o Banco de Dados das informações coletadas. Para este procedimento o PDA deverá estar conectado ao Micro. Toque no comando Comunicação, em seguida escolha a opção desejada.

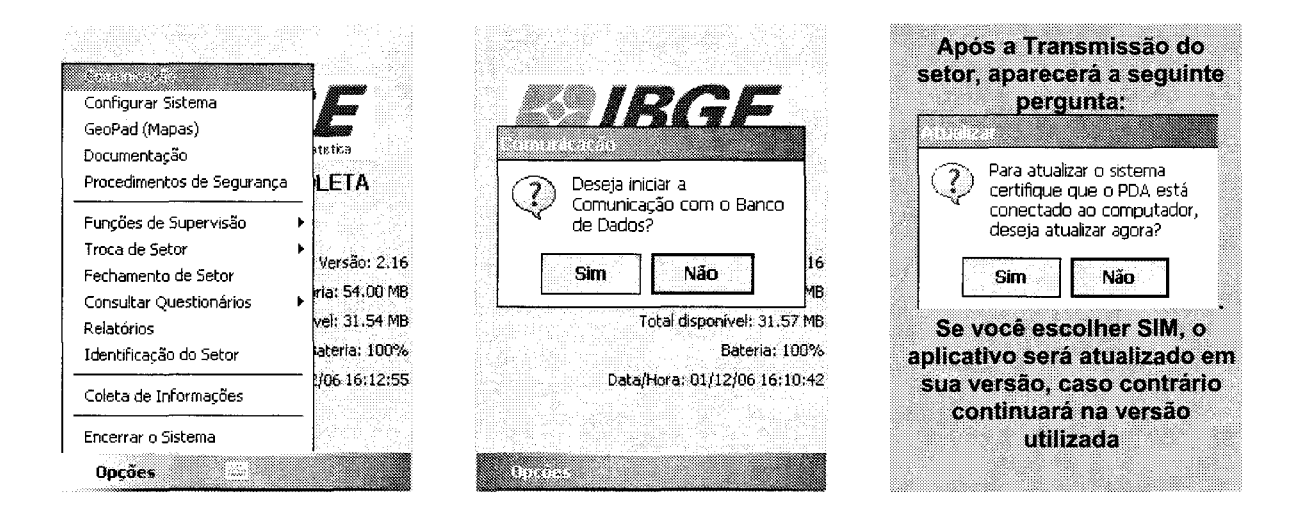

OBS: Ao conectar o PDA ao computador, surgirá a seguinte tela (do software ActiveSync) dizendo:Fechamento de Setor:

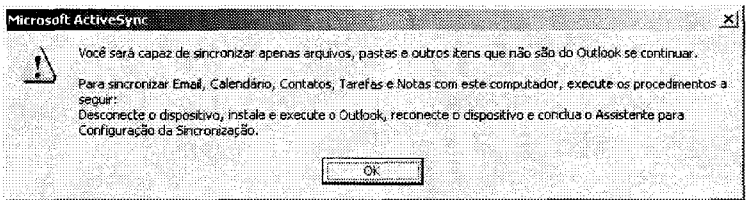

Clique em OK, para prosseguir. Quando aparecer o assistente de configuração, clique em cancelar.

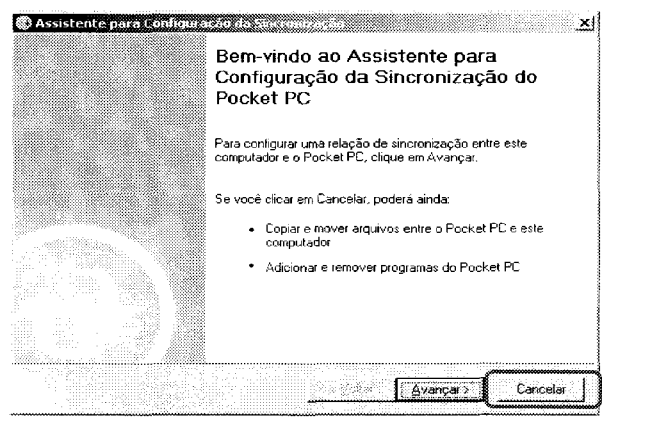

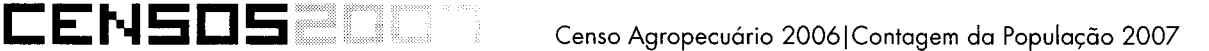

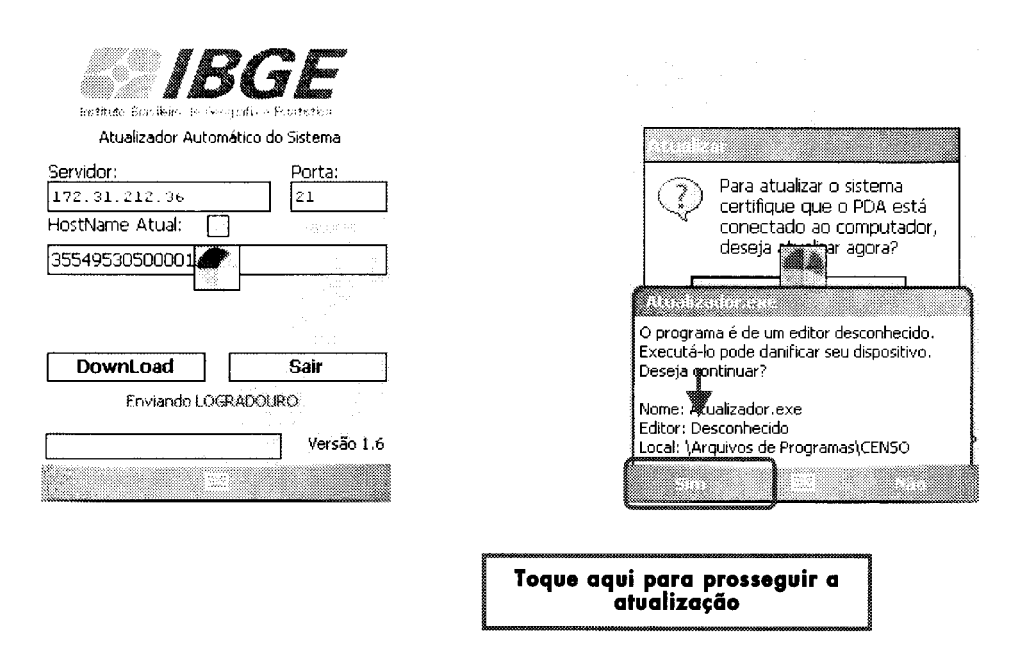

#### **Geo Pad:**

É um aplicativo que possibilita a visualização, navegação, consulta a mapas e orientação com GPS.

Seu objetivo é apoiar o sistema de coleta na medida em que possibilita ao recesenseador/ supervisor não só visualizar o mapa do setor como também se localizar no espaço físico em tempo real. A princípio, somente os mapas dos setores rurais serão carregados.

As informações são inseridas sob a forma de camadas que se sobrepõem na tela formando um mapa. As camadas podem ser do tipo vetor ou imagem. As camadas do tipo vetor possuem, além da parte gráfica - o desenho -, uma parte formada por dados apresentada em forma de tabela, que também pode ser consultada.

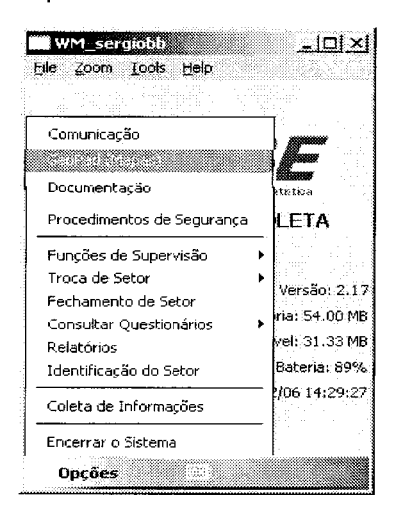

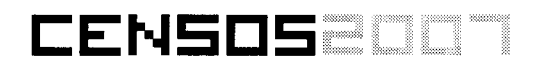

#### Base Cartográfica em Camadas

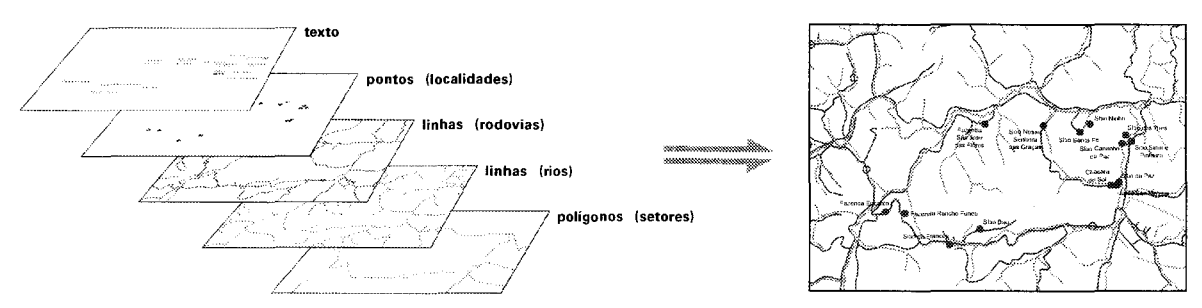

#### Utilizando o Geo Pad:

#### Abrindo um projeto

Um projeto no Geo Pad é, resumidamente, um arquivo que diz quais são as camadas que formam o mapa e onde os arquivos dessas camadas estão armazenados. Para iniciar a utilização do Geo Pad, você deve abrir um projeto seguindo os seguintes comandos:

- clique na seta ao lado do ícone  $\mathbb{Z}[\cdot]$
- · escolha a opção OPEN PROJECT (ABRIR PROJETO)
- · navegue até a pasta, onde se encontra o arquivo desejado
- · clique sobre o nome do arquivo

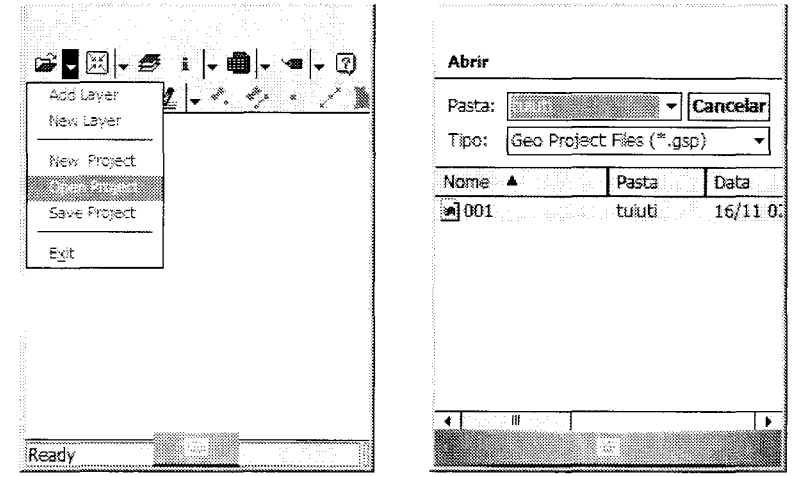

#### **Navegando**

O ícone  $\mathbb{R}$  /  $\bullet$  "visualização e movimentação" reúne todas as ferramentas de navegação que permitem fazer várias consultas no mapa:

· ZOOM FULL EXTENT (ZOOM TOTAL) - zoom (ampliação e diminuição) para o

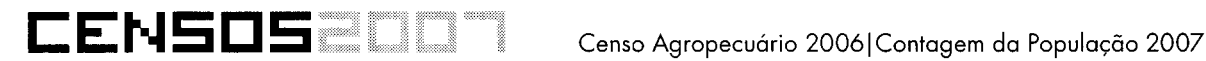

tamanho total do mapa

- ZOOM SELECTED (ZOOM P/ SELECIONADO) zoom para feição selecionada
- ZOOM ACTIVE (ZOOM P/ CAMADA ATIVA) coloca a extensão total da camada ativa na tela
- ZOOM + FIX (ZOOM + FIXO) aproxima o mapa com um toque no menu
- ZOOM FIX (ZOOM FIXO) afasta o mapa com um toque no menu
- ZOOM+ (ZOOM+) aproxima a área selecionada em forma de janela na tela
- ZOOM (ZOOM-) afasta a área selecionada em forma de janela na tela
- PAN (MOVER) arrasta (move) o mapa da direção dada pelo apontador na tela

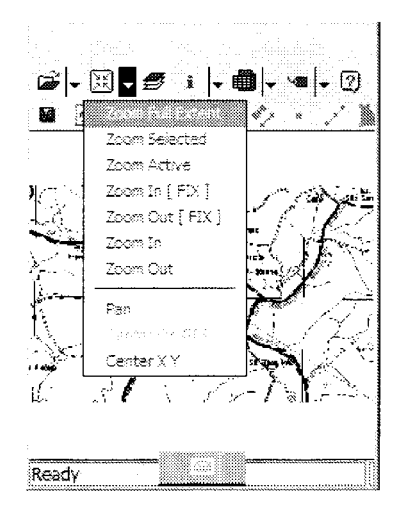

#### **Identificando feições**

Uma feição é um dos objetos que compõe a camada de informações do mapa.

Para identificar feições de uma camada, é preciso que ela seja do formato vetorial (neste caso, shp) e esteja ativa, ou seja, disponível para as ações de análise.

Siga, então, os procedimentos abaixo:

- clique no ícone su "camadas"
- selecione a camada em formato vetorial (shp) que se deseja tornar ativa e clicar em ACTIVE (ATIVA) e depois em OK

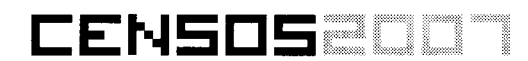

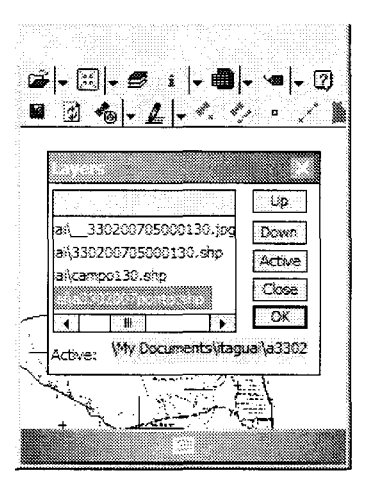

Após esta etapa, para identificar feições, proceda da seguinte maneira:

• acione a ferramenta IDENTIFY (IDENTIFICAR) no ícone i

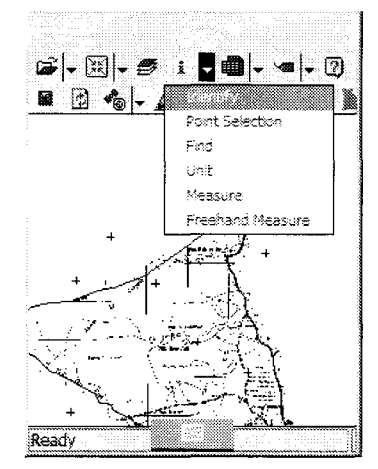

· clique com o apontador numa determinada feição do mapa pertencente à camada ativa. Será aberta uma tabela mostrando informações adicionais sobre a feição, como nome, extensão, etc., além das coordenadas geográficas.

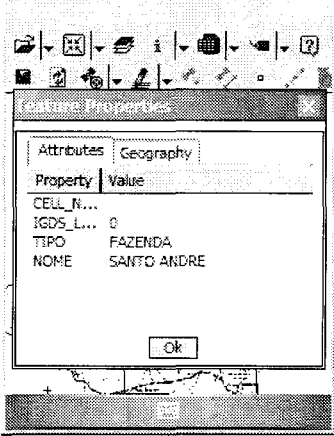

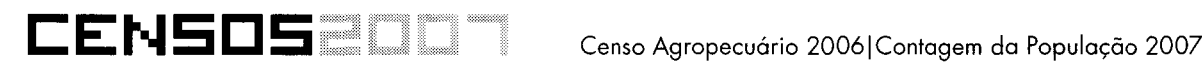

#### **Medindo Distâncias**

Há dois modos de se medir as distâncias: em linha reta ou a mão livre. Vamos ver cada um separadamente.

#### **a - Em linha reta**

- $\bullet$  clique na seta ao lado do ícone  $\mathbf{i}$
- escolha a opção MEASURE (MEDIR)
- trace uma reta com o apontador. A distância resultante será mostrada no rodapé da tela.

#### **b - A mão livre**

- clique na seta ao lado do ícone  $\mathbf{i}$   $\mathbf{I}$ .
- escolha a opção FREEHAND MEASURE (MEDIR A MÃO LIVRE)
- trace com o apontador a linha que se deseja medir. E o resultado será mostrado numa janela, sendo:

DIRECT (DIRETA) - distância em linha reta entre os pontos inicial e final

ALONG (AO LONGO) - distância seguindo o traçado

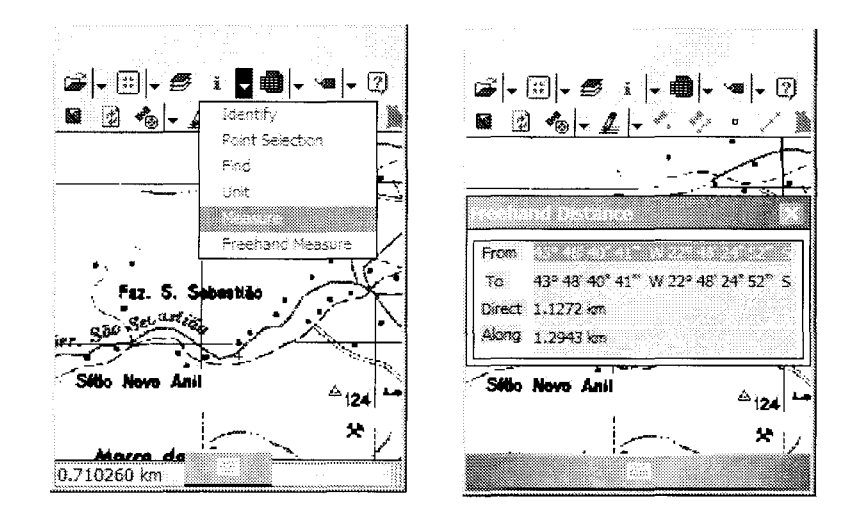

#### **Verificando posicionamento com GPS**

Você pode ativar o GPS através do GEOPAD e saber exatamente onde você se localiza de ocordo com o mapa do setor. Basta seguir os procedimentos abaixo:

- clique na seta ao lado do ícone  $\frac{1}{\sqrt[4]{\omega}}$  .
- escolha GPS SETTINGS (GPS CONFIGURAÇÕES)
- selecione a porta COM2 e clicar em OK
- no mesmo menu, clique em GPS ACTIVE (GPS ATIVO) para ativar o dispositivo
- assim que um número mínimo de satélites for rastreado, aparecerá na tela um ponto vermelho indicando a sua posição no mapa.
- Você também pode clicar no ícone  $\clubsuit$  , a opção GPS DEBUG que mostra na tela um texto informando se um número suficiente de satélites foi rastreado ou não. Uma das opções abaixo irá aparecer:

GPS FIX NOT AVALIABLE - não disponível

GPS FIX AVALIABLE - disponível

• as coordenadas captadas aparecem na parte inferior da tela

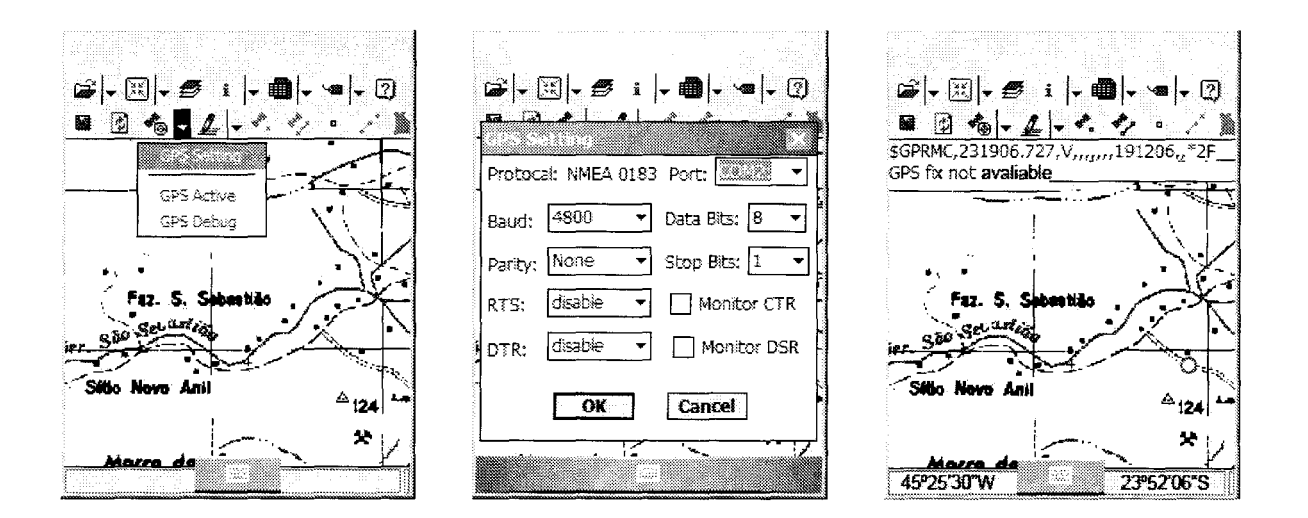

• caso queira desativar a função GPS, basta clicar em GPS ACTIVE

#### **Adicionando ou alterando informações**

Esta função, que é opcional, permite ao recenseador/supervisor acrescentar ou alterar dados observados em campo, considerados relevantes. Por exemplo, o recenseador/supervisor está num determinado ponto onde existia uma escola que deu lugar a um hospital. Com esta função, ele pode informar a mudança da escola para o hospital.

Os procedimentos para realizar essa tarefa são:

- clique no ícone e "acrescentar ponto"
- clique na tela no ponto que se deseja inserir a nova feição
- selecione a feição, clicando na seta ao lado do ícone  $\mathbb{Z} \downarrow$  e escolhendo a opção SELECT (SELECIONAR)
- clique na feição que se deseja editar
- acione a opção FEATURE PROPERTIES (PROPRIEDADES DA FEIÇÃO) no ícone *1=* 1 ...
- edite a tabela com os novos dados clicando duas vezes sobre o item a ser editado. Para inserir os novos dados, é necessário ativar o teclado do PDA cujo ícone pode ser acessado no rodapé da tela.

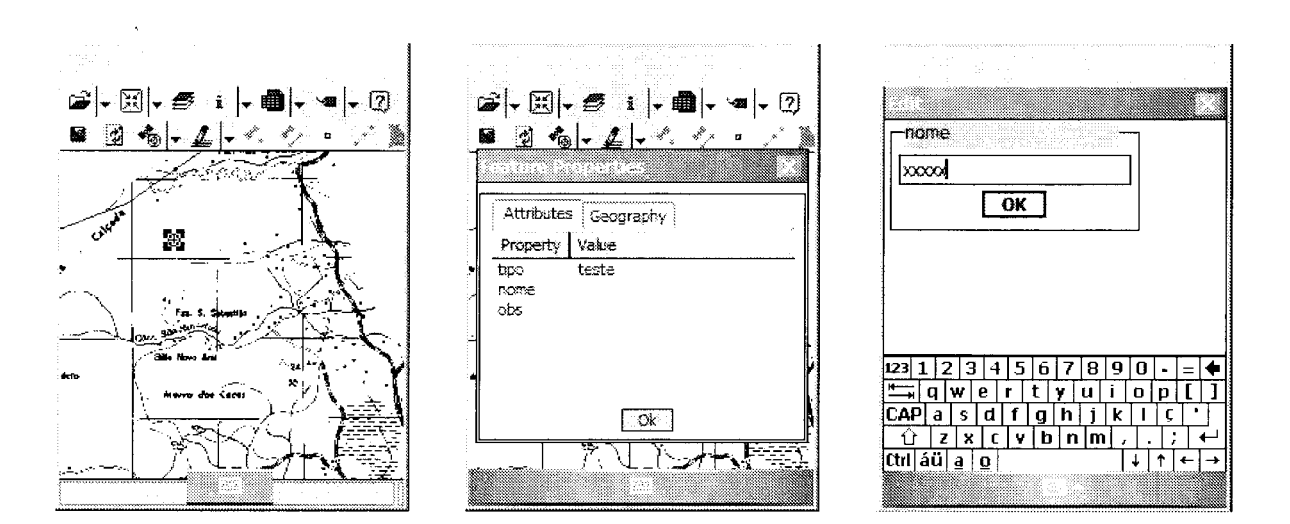

#### **Encerrando o Geo Pad**

Para encerrar o aplicativo, basta clicar no ícone  $~\implies \, \mid \bullet \,$  e selecionar a opção EXIT (SAIR).

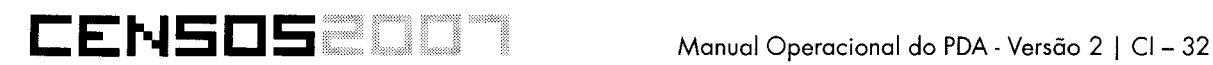

#### **Documentação:**

Toda a parte de documentação referente ao Aplicativo e outros elementos de apoio a coleta tais como Croqui e descrição do setor estarão disponíveis neste comando sob a forma de arquivos PDF, o que requer do usuário conhecimentos básicos de manuseio do Acrobat Reader.

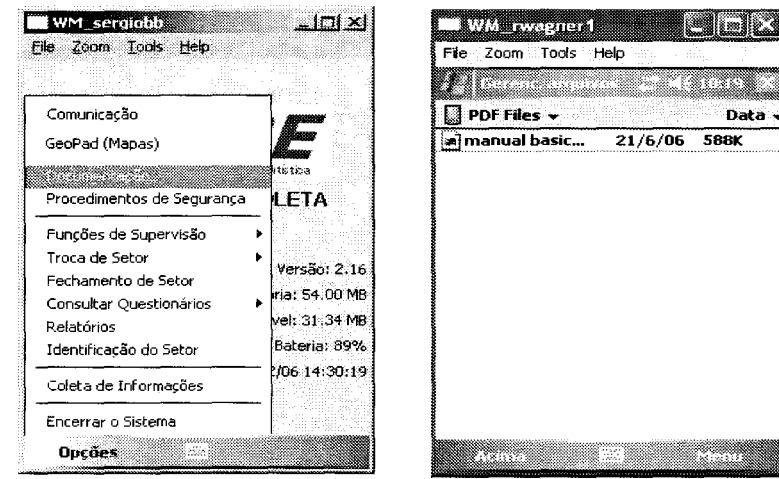

### **Procedimentos de Segurança:**

O aplicativo tem suas rotinas de realização de cópias de segurança sem a necessidade de você se preocupar com isso. Porém, poderão existir situações que exigirão que você realize um BACKUP. Para isso foi criado o comando Procedimentos de Segurança. Nele você poderá comandar uma cópia que será feita no cartão de memória.

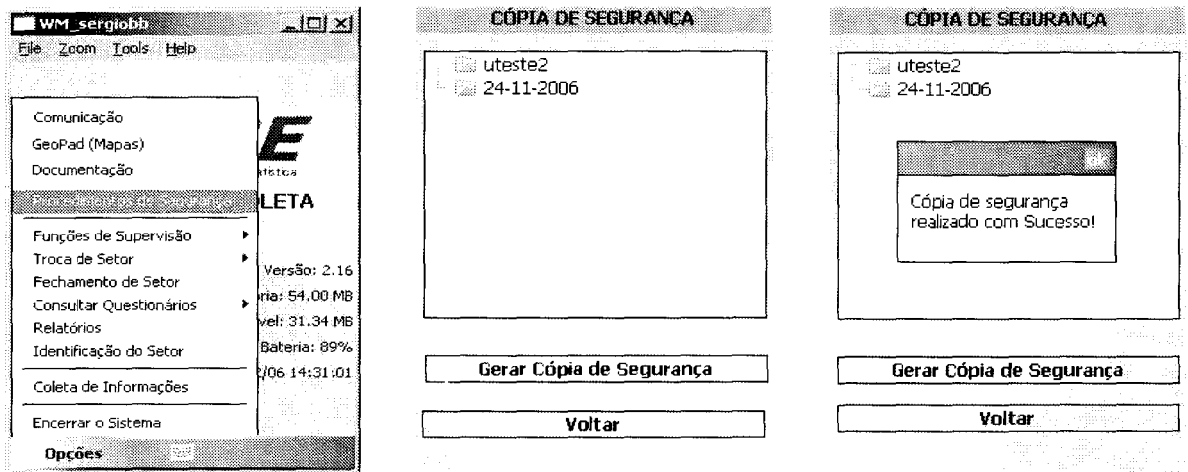

#### **Funções de Supervisão:**

Existirão determinados procedimentos que somente o Supervisor poderá realizar em seu PDA. Essas funções ao serem acionadas exigirão a matrícula e a senha do Supervisor.

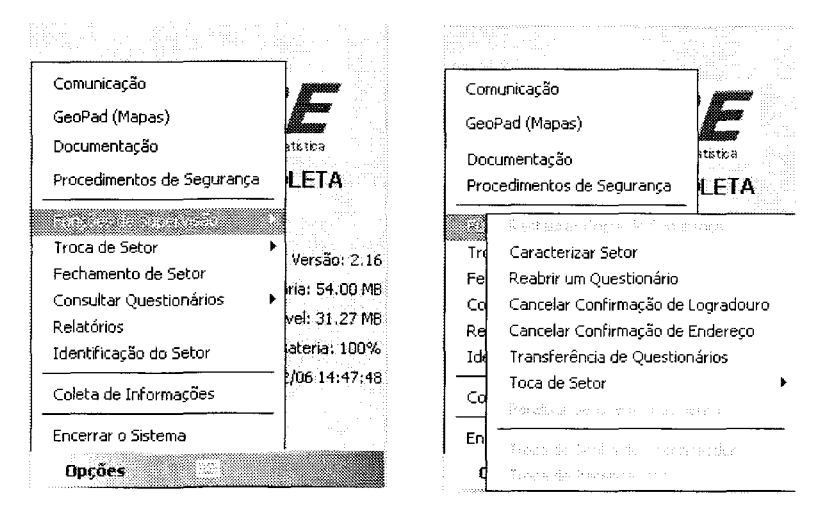

Não será necessário aprofundarmos o tema, pois essas funções são exclusivas do Supervisor, porem, você deve saber quais são: **Restaurar Cópia de Segurança, Caracterizar Setor, Reabrir um Questionário, Cancelar Confirmação de Logradouro, Cancelar Confirmação de Endereço, Transferência de Questionário, Troca de Setor, Paralisar Setor em Andamento, Troca de senha do Recenseador e Troca de Recenseador.** 

#### **Troca de Setor:**

Normalmente cada PDA será carregado com apenas 1 setor de coleta. Existirão algumas situações especiais que exigirão a carga de dois ou mais setores, neste caso só poderá estar ativo 1 setor por vez. Este comando define qual setor entrará em trabalho e qual ficará aguardando.

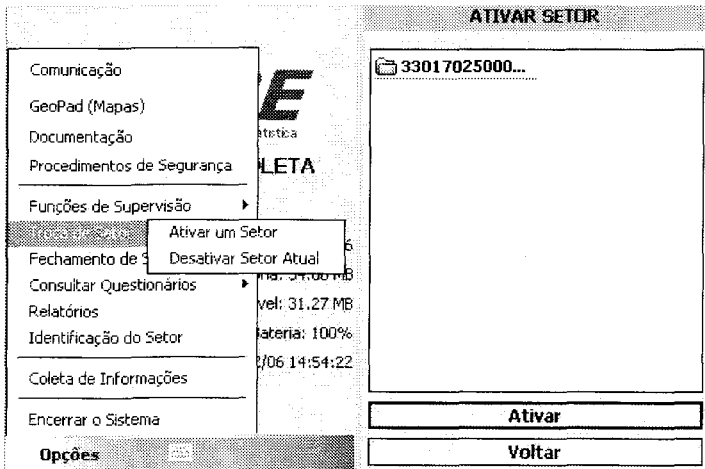

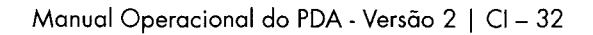

#### **Fechamento do Setor**

CENSOS

Ao término da coleta, o comando de Fechamento de Setor será ativado para averiguar se todas as informações estão dentro dos padrões especificados para transmissão. Caso isso não aconteca, o Assistente informará a pendência que deverá ser resolvida pelo operador. Por exemplo: Em caso de pendência de Logradouro, o assistente informará a pendência e o operador toca sobre ela abrindo o item para edição.

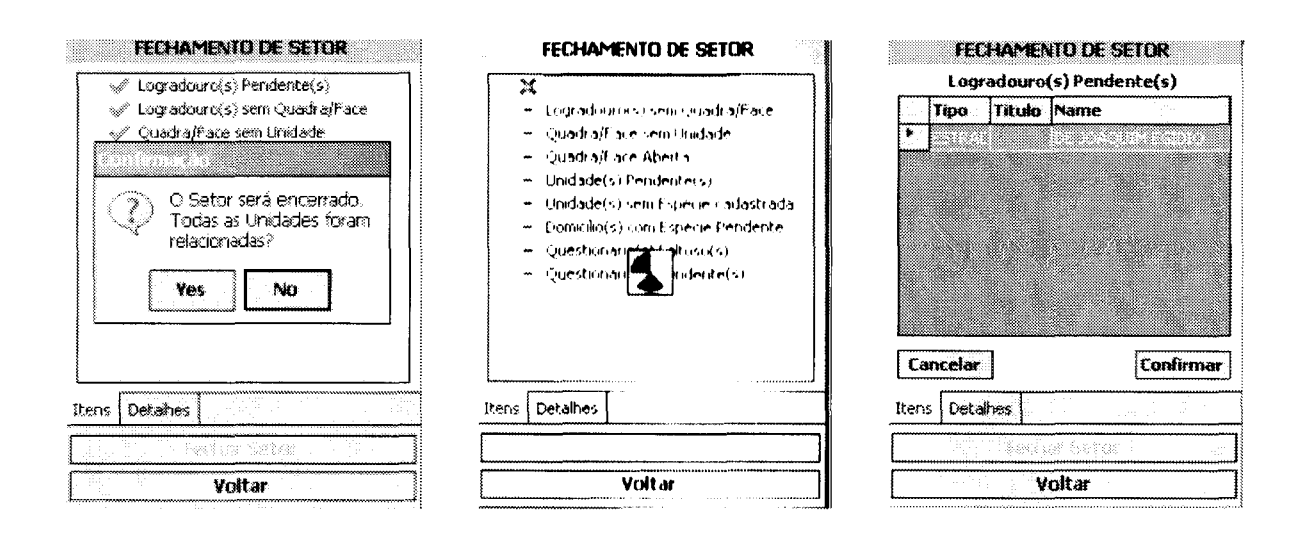

A qualquer tempo, se o operador escolher a opção CANCELAR, o assistente para fechamento de setor será encerrado e toda a operação cancelada. Em alguns casos esses avisos não irão aparecer, porém, caso apareça, pode confirmar todas as mensagens desse tipo que aparecerem. Essas mensagens informam, que o PDA não reconhece esse arquivo como um arquivo seguro, isso não quer dizer que o arquivo está com problemas ou mesmo que causará algum prejuízo ao PDA, sendo assim, pode prosseguir normalmente,

tocando com a caneta na barra de menu inferior onde está a opção SIM.

**ATENCÃO** 

O mesmo procedimento vai ocorrer em todos os itens da lista até que todas as pendências estejam resolvidas. O assistente fará a seguinte pergunta: "O Setor será encerrado. Todas as Unidades foram relacionadas?". Se o usuário responder "Sim", o setor será finalizado.

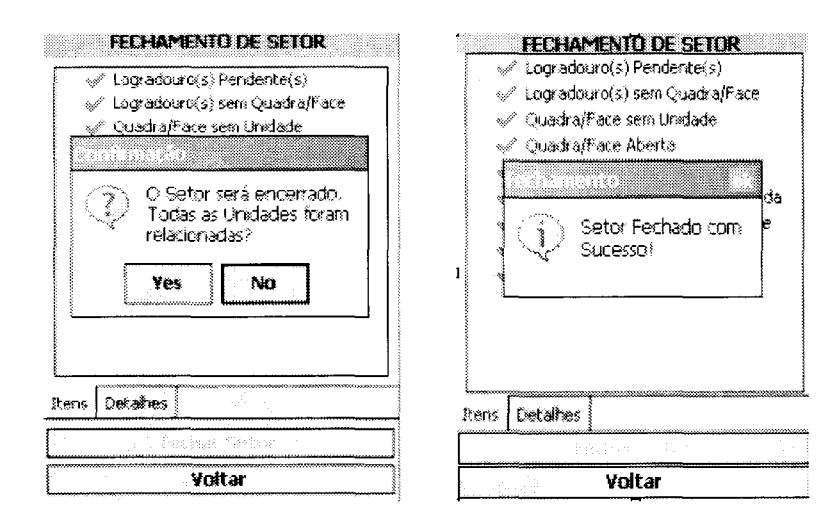

#### **Consultar questionários:**

CENSOSEI

Este comando oferece duas opções. As consultas podem ser executadas por questionários pendentes ou todos os questionários.

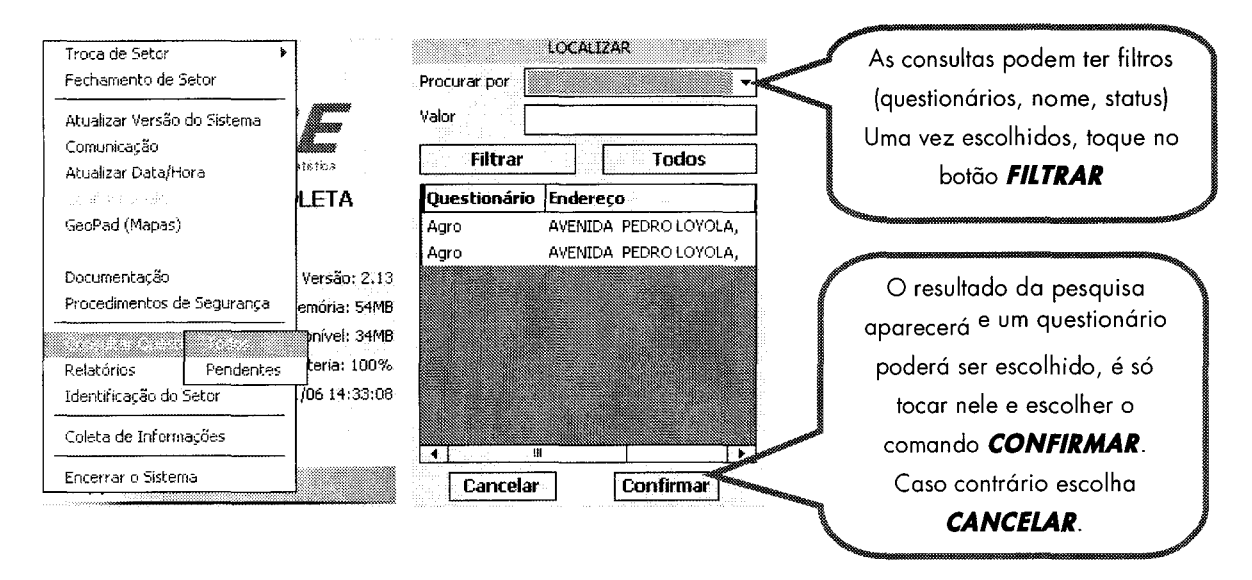

### Relatórios:

São oferecidos 6 (seis) tipos de relatórios, Andamento da coleta, Lista de pendências e Lista de quadras/face, Lista de domicílios fechados, lista de unidades visitadas e Histórico das transmissões. Em todas as opções utilize o comando VOLTAR para retornar a tela principal de relatórios.

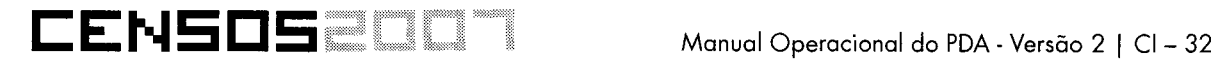

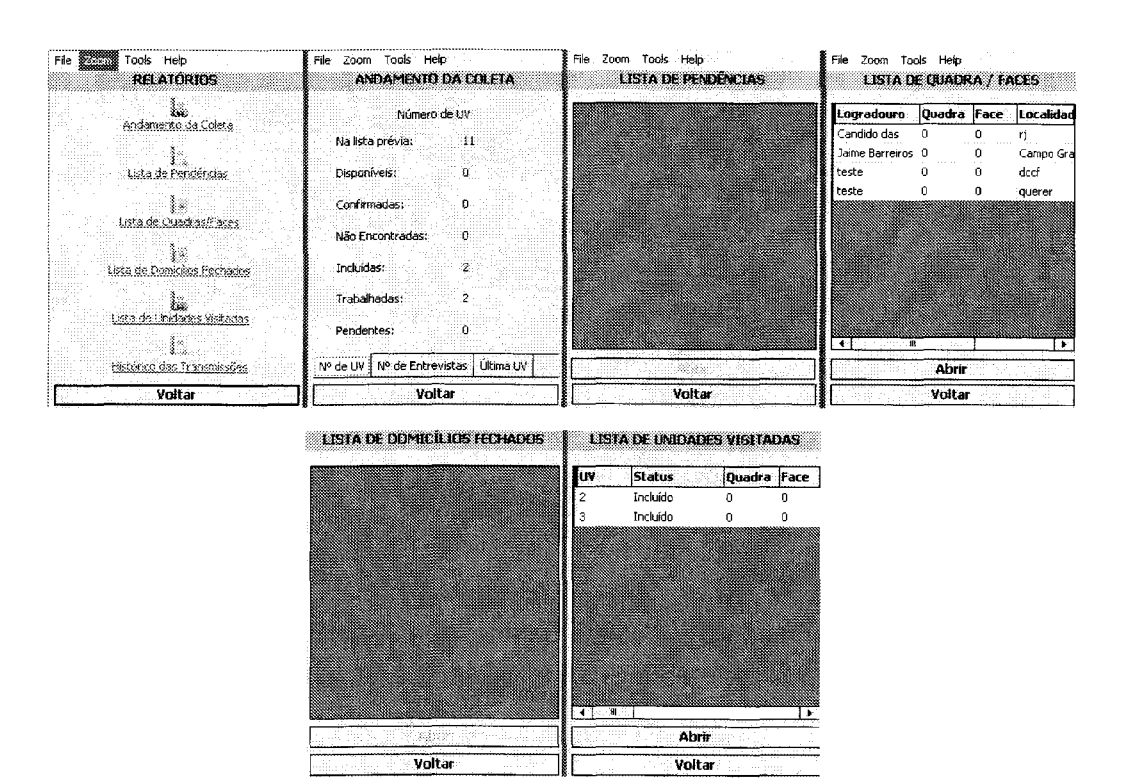

#### **Identificação do Setor:**

Nesta tela, são exibidas informações sobre os: códigos de UF, Município, Distrito, Subdistrito e Setor a serem coletados, bem como setores inativos.

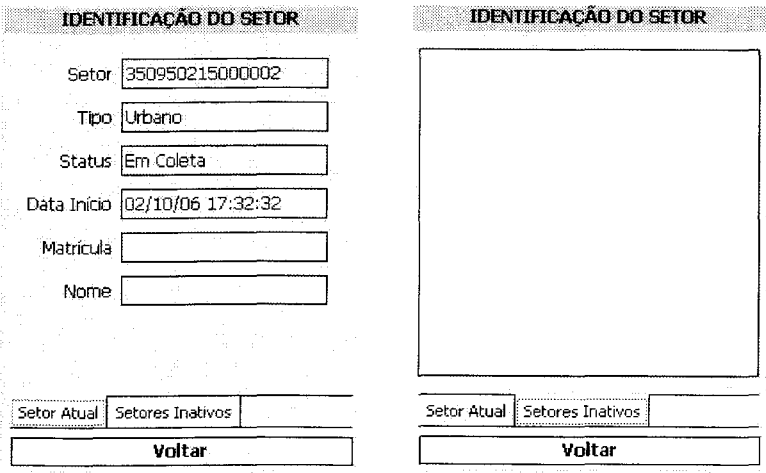

#### **Encerrar sistema:**

Tocando neste comando, o sistema de coleta de dados será encerrado.

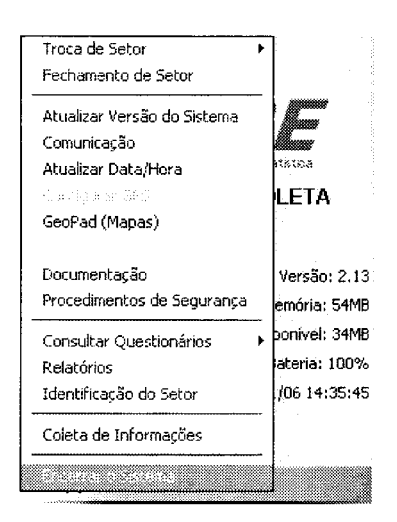

#### **Coleta de Informações:**

**CENSOS** 

Este comando habilita os formulários de coleta de informações para o Cadastro Nacional de Endereços, Contagem da População e Agropecuário.

#### **Botões da Barra de navegação:**

Sempre um ou alguns destes botões aparecerão nas telas subseqüentes. Eles possuirão sempre a mesma função.

 $M$  4 →  $M$  Na barra superior: navegação entre registros (um a um ou primeiro e último).

 $\mathbb{M}$   $\rightarrow$   $\mathbb{N}$  Na barra inferior: navegar dentro do registro e entre telas (um a um ou primeiro e último)

Adicionar novo registro.

**S** Excluir registro

**F** Editar registro

- ~ Validar inclusão
- X Não validar inclusão
- Q, Pesquisar informação

Opções Menu principal

 $\equiv$  Árvore de seleção aleatória de telas

## **Glossário**

*activesync* Software utilizado para conectar o micro ao PDA.

*backup* Cópia de segurança.

**caneta de toque** Caneta utilizada para operar os comandos no PDA.

**conexão** *bluetooth* Conexão para rede sem fio de curta distância.

*modem* Aparelho que permite transferência de dados de computador para computador através da linha telefônica.

*personal digital assistant* Computador de mão que será utilizado para registrar os dados coletados no recenseamento.

*report* Relatório.

**resetar** Procedimento empregado quando o PDA não responde mais aos comandos (congela).

*slot* Entrada para cartões de memória.

*software* Programa.

*turn* Giro

Este espaço é reservado para suas anotações.

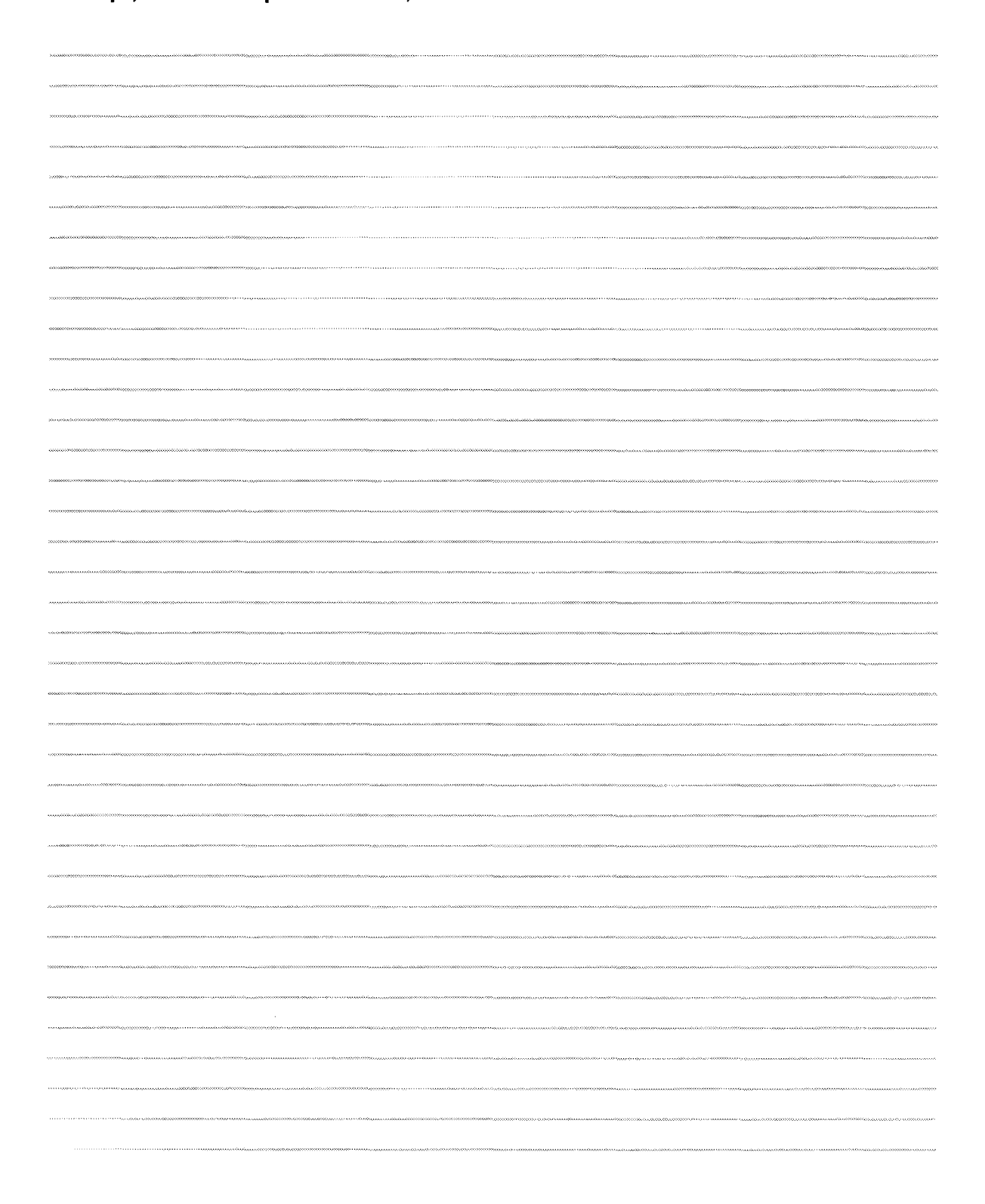